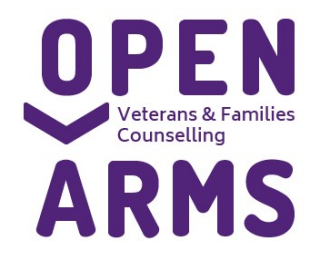

1800 011 046 GPO Box 9998 Brisbane, QLD 4001

www.openarms.gov.au

Comail mages **III** Sign in

Create an account

# TASKCARD C

Creating a Gmail Account (PC) to enable work from home online video counselling

(for use when creating a Skype ID or Zoom account for online video counselling)

1) Go to www.Google.com.au and select "Gmail" in the upper right corner:

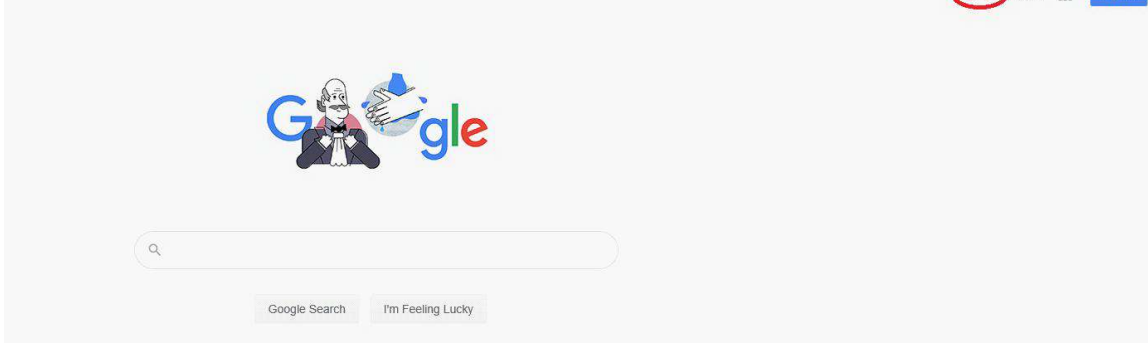

 $\equiv$  Search mail

**PRIMARY** 

 $\frac{23}{200}$  Social

 $2$  new

 $\bullet$  Notes  $\begin{array}{|c|c|c|}\hline \rule{0pt}{1ex}\rule{0pt}{2ex} \rule{0pt}{2ex} \rule{0pt}{2ex$ 

2) Select "Create Account" For Work Sign in  $\overline{V}$  and  $\frac{1}{2}$ 

 $\equiv M$  Gma

 $+$  Compar

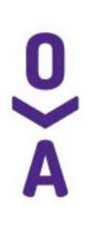

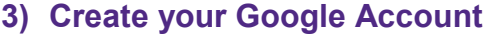

- Enter "Open Arms" + your "Region" in the "First name" field
- Enter your first name in the "Last name" field
- Enter your Username as a combination of both
- "OpenArmsRegionfirstname@gmail.com" as your username.
- Select your own password, ensuring it is secure and complies with Gmail's conditions
- **Select Next** This naming convention is to ensure consistency and to maintain privacy (hence no Google use of surnames) Create your Google Account to continue to Gmail First name Last name OpenArm: CentralWest Jon Username OpenArmsCentralWestJon @gmail.com You can use letters, numbers & periods Confirm. Password .......... ......... È One account. All of Google Use 8 or more characters with a mix of letters, numbers & working for you. symbols Sign in instead **Next**

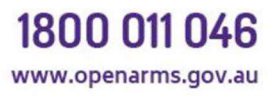

#### 4) Welcome to Google (Recovery Email)

- Please enter your Mobile Phone Number (This will be needed to receive a verification code),
- Please enter your region's email address as the recovery email. eg
- E: openarms.nsw.act@dva.gov.au
- E: openarms.southQLD@dva.gov.au
- E: openarms.northqld@dva.gov.au
- E: openarms.centralwest@dva.gov.au
- E: openarms.victoria@dva.gov.au
- Please enter Date of Birth
- Enter Gender (Optional)

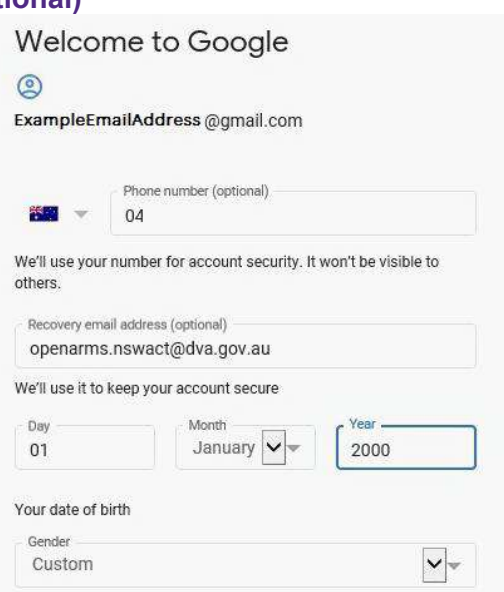

5) Enter Verification Code sent to your phone Google will then sms you a verification code, please enter the code you receive and click Verify.

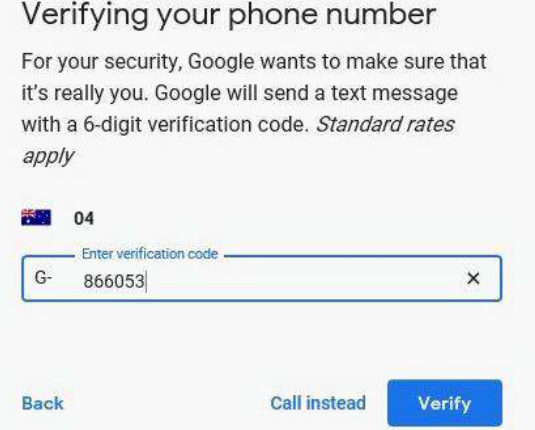

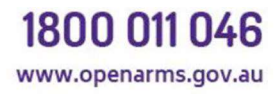

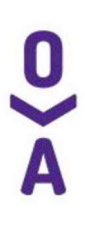

#### 6) Extra Google Options

Google will then offer you a range of options - you can skip or select a response of your choice.

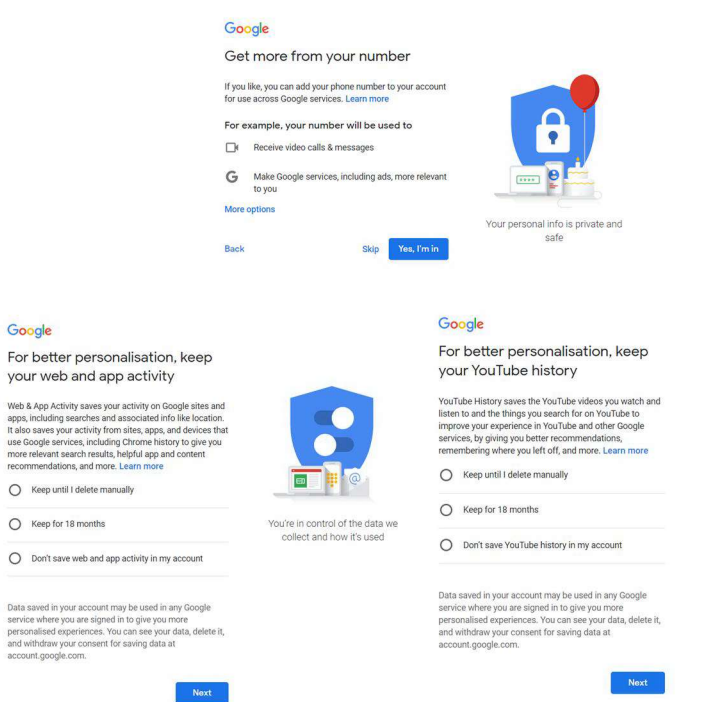

#### 7) Privacy and Terms

#### Read and accept the privacy and terms L,

#### Google

**Privacy and Terms** 

To create a Google Account, you'll need to agree to the

Forms of Service below.<br>Terms of Service below.<br>In addition, when you create an account, we process your<br>information as described in our Privacy Policy, including<br>these key points:

#### Data that we process when you use Google

- 
- 
- **Data that we process when you use Google**<br>
 When you are dongle Account, we store<br>
information you give us like your mann, we store<br>
and telephone number.<br>
 When you use Google sericores to do things such as<br>
wife a mes
- 

Why we process it<br>We process this data for the purposes described in our<br>policy, including to:

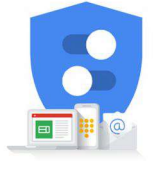

You're in control of the data we<br>collect and how it's used

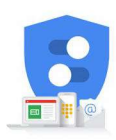

You're in control of the data we<br>collect and how it's used

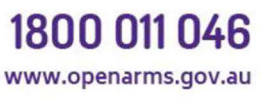

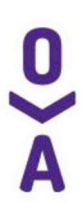

#### 8) Account Created!

# Click Done, this will take you to the Inbox All finished! Your account has been set up successfully. ExampleEmailAddress@gmail.com Done

## 9) Go to Settings

### Click the cog icon on the right hand side to open menu

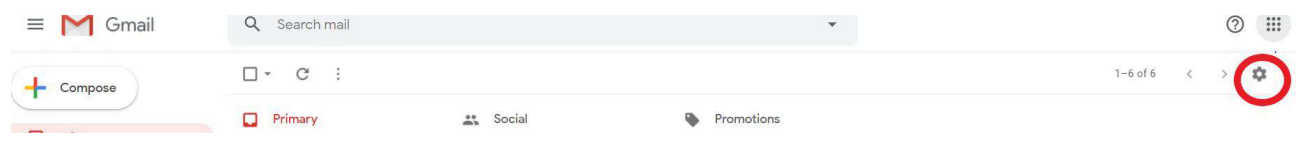

#### Click on Settings

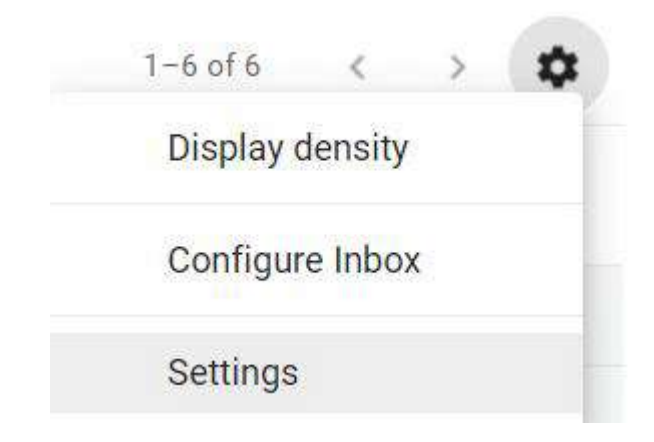

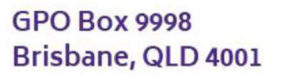

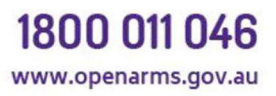

#### 10) Add Auto Reply

Scroll down to the auto-reply section of the general settings page

Check "Out of Office AutoReply on"

Enter First Day as today's date

Enter Subject as Auto-Reply

 Enter Message body of :" This email address is not monitored. To contact Open Arms please ring 1800 011 046 or visit www.openarms.gov.au for additional information."

#### Settings

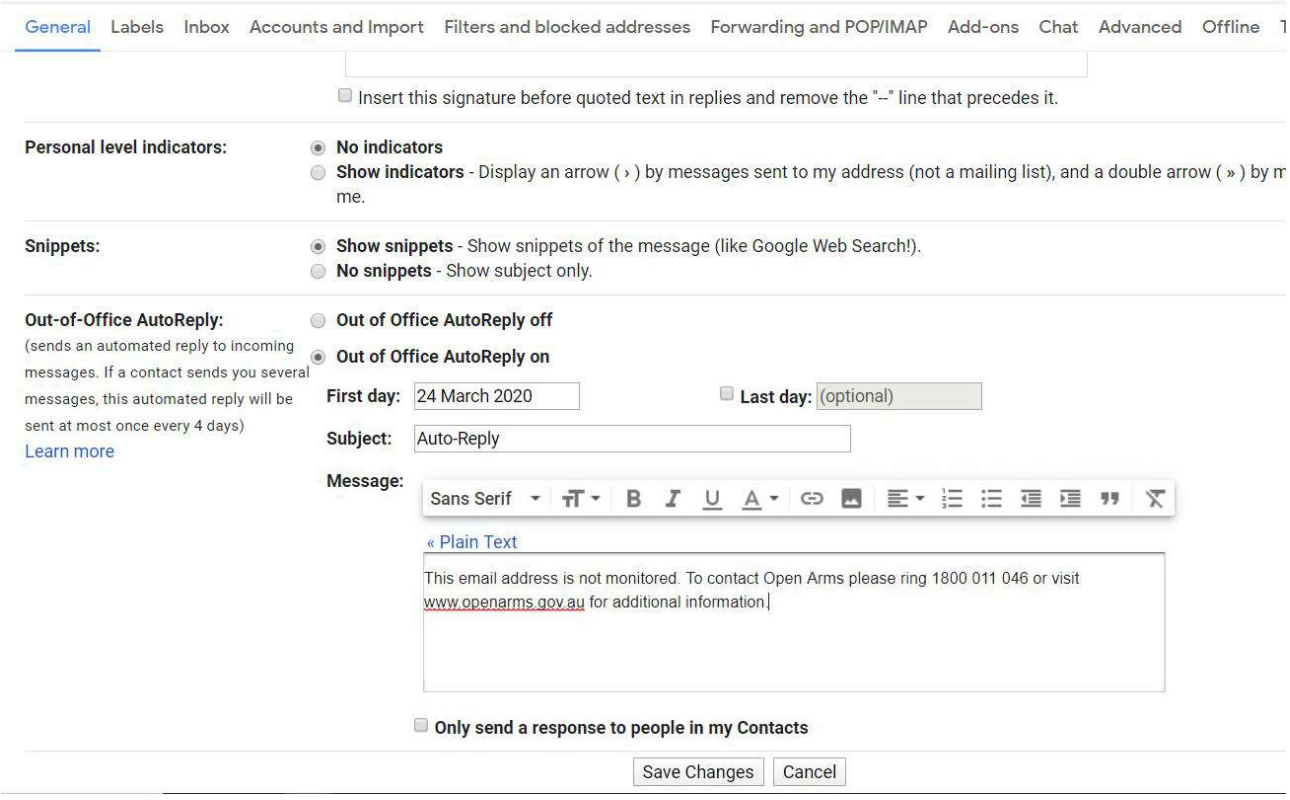

Click on Save Changes.

#### 11) Return to Inbox and Confirm Auto-Reply Set

Confirm that the Yellow bar indicating Auto-Reply is active is now displayed. Auto-Reply End now Out of Office Settings

12) Finished.

**GPO Box 9998** Brisbane, QLD 4001

1800 011 046 www.openarms.gov.au